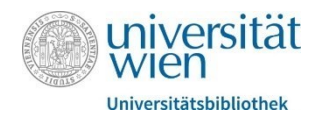

# **Tutorium Literaturverwaltungsprogramme II: Endnote und Mendeley**

Zwei kostenlose Optionen zur Literaturverwaltung sind Endnote Basic und Mendeley. Im Folgenden Handout soll eine kurze Einführung über die Funktionen und Benützung der zwei Programme gegeben werden.

### Endnote Basic

Endnote Basic ist die kostenlose Version von Endnote und kann daher nur als Web-App aufgerufen werden. Mit Endnote Basic hat man bis zu 2GB Speicherplatz zur Verfügung, um pdf-Dateien (Artikel etc.) abspeichern zu können. Außerdem sind 21 verschiedene Zitierstile implementiert (darunter APA), die man durch das "Cite while you write (CWYW)" Plug-In [siehe unten] benutzen kann. Sollte man unbegrenzten Speicherplatz benötigen oder auf mehr Zitierstile zurückgreifen wollen, empfiehlt sich "Endnote20", welches jedoch kostenpflichtig ist. Über die Lizenz der Universität Wien erhält man Endnote20 für 20€ bis zur Beendigung des Studiums.

*1.1 Getting started mit Endnote Basic – Account erstellen*

Um Endnote Basic benutzen zu können, muss man sich zunächst auf myendnoteweb.com einen Account erstellen.

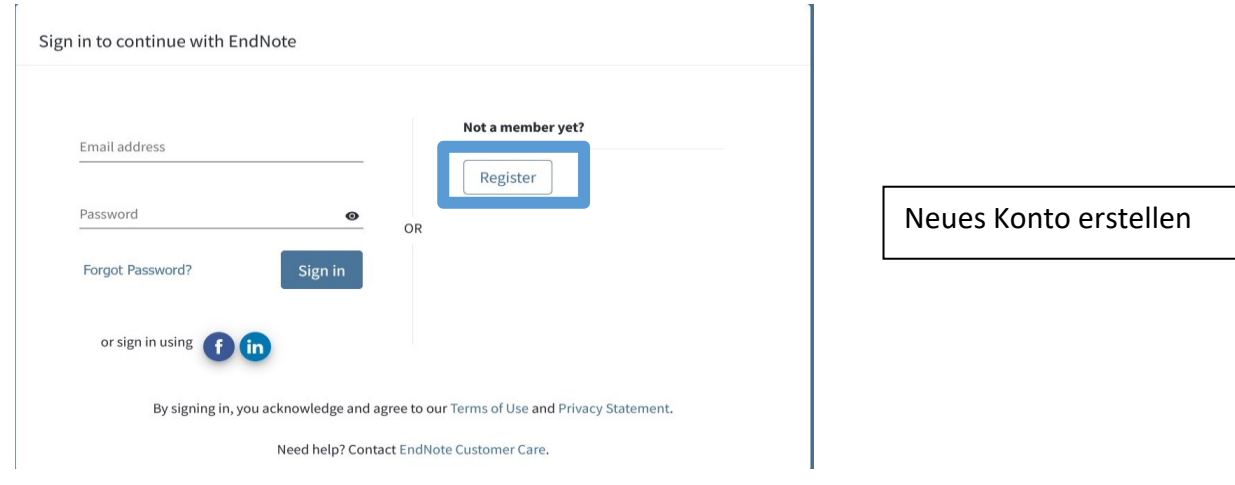

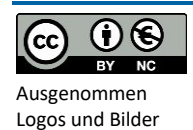

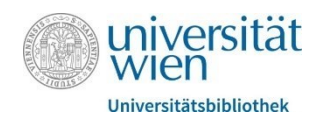

#### 1.2 Benutzeroberfläche

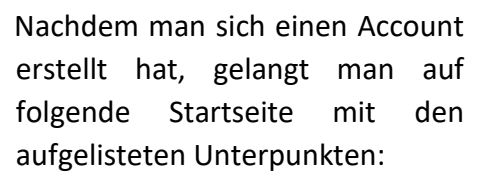

#### **Clarivate** EndNote Analytics

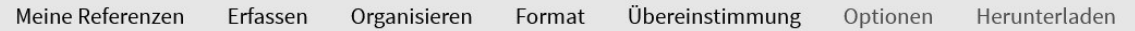

#### 1.3 Reiter "Meine Referenzen"

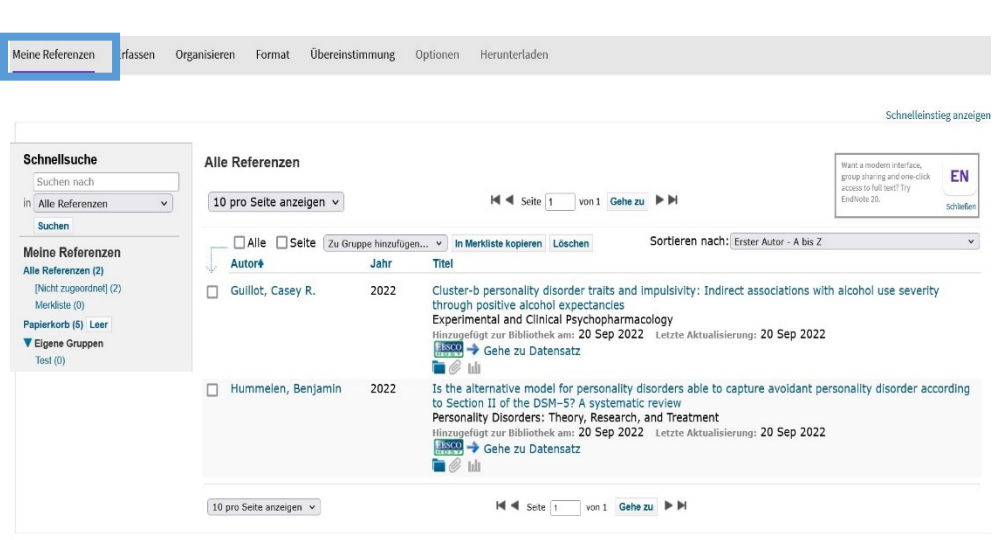

Hier findet man eine nach Autor\*innen geordnete Liste der gespeicherten Literatur. Diese lassen sich auch in thematische Ordner zusammenfassen.

Um Literatur in einen gemeinsamen Ordner zu geben, wählt man die gewünschte Literatur aus und klickt auf "Zu Gruppe hinzufügen". Die ausgewählten Artikel können dann zu einem bereits bestehenden Ordner hinzugefügt werden oder man erstellt einen neuen.

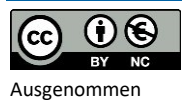

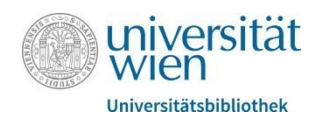

Ad Literatur einem Ordner hinzufügen:

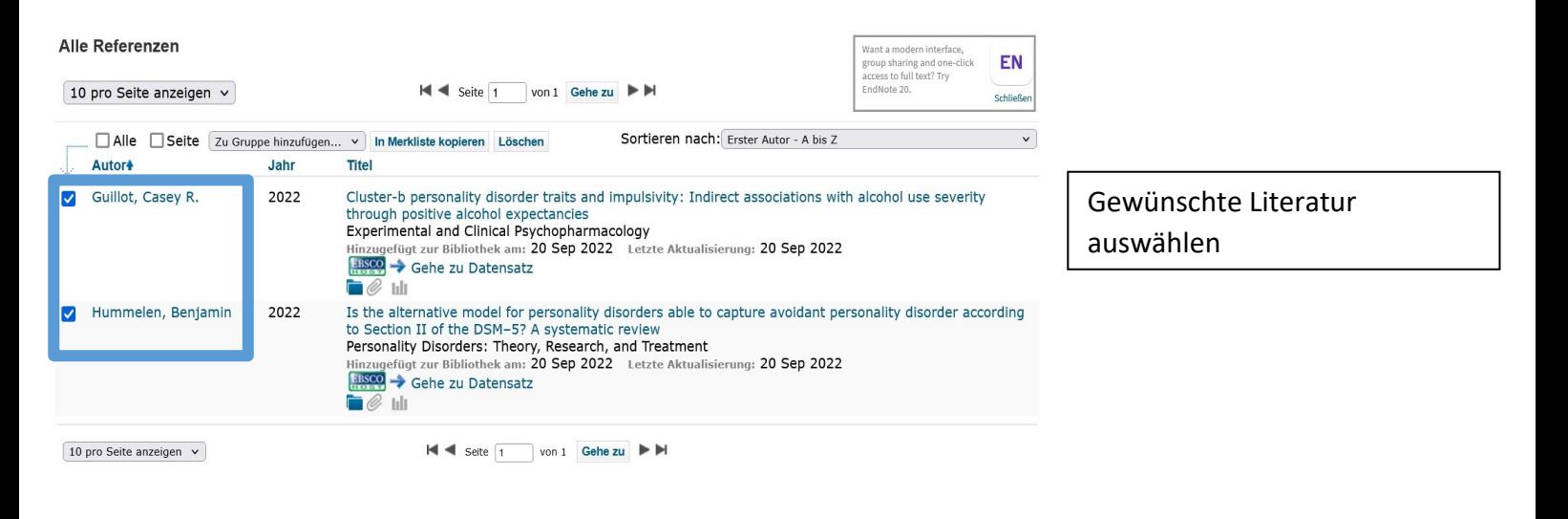

#### **Alle Referenzen**

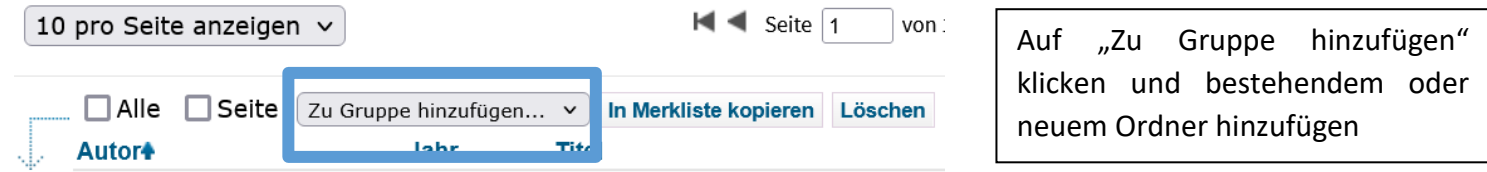

### *1.4 Reiter "Erfassen"*

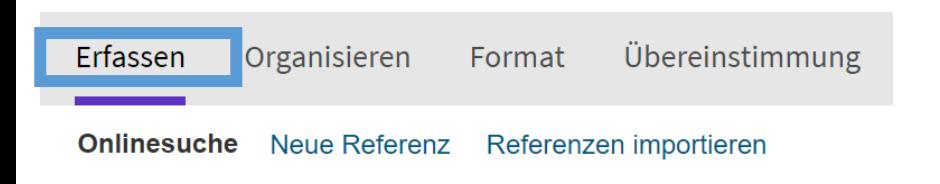

Mit dem Reiter "Erfassen" lassen sich neue Referenzen erstellen, welche dann unter "Meine Referenzen" geordnet werden. Referenzen lassen sich manuell erstellen oder von Datenbanken importieren

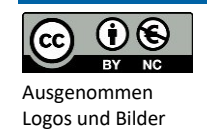

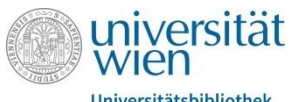

Universitätsbibliothek

#### Referenzen manuell erstellen:

#### Clarivate | EndNote

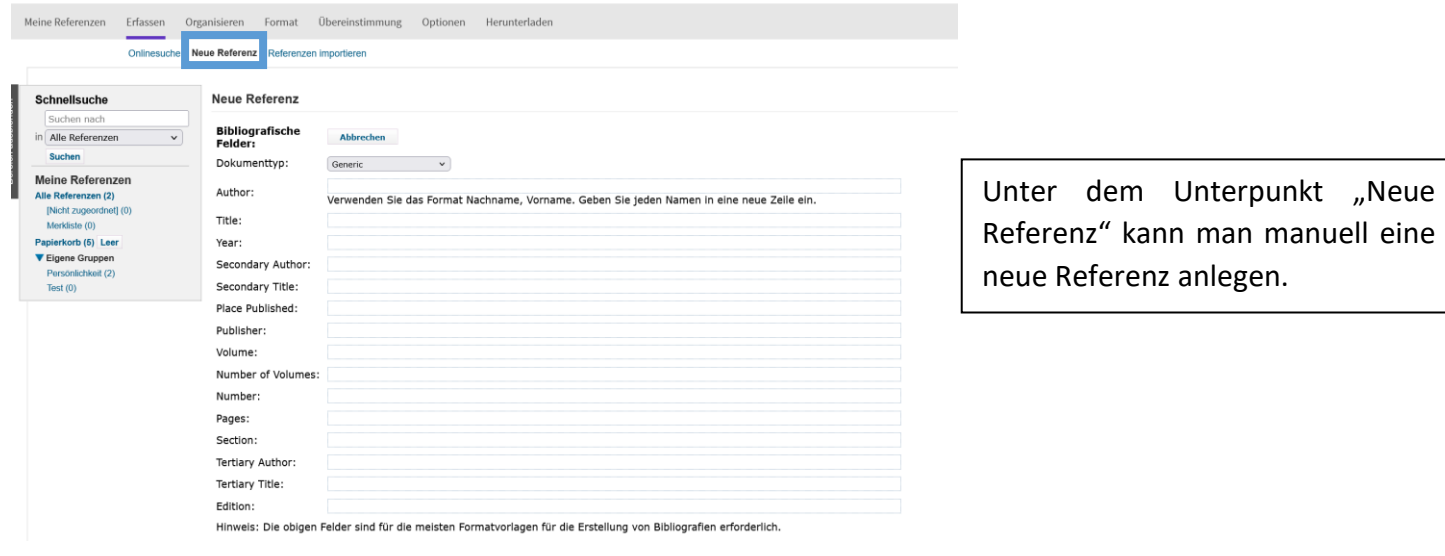

Referenzen aus Datenbanken importieren am Beispiel von PsycInfo:

 Artikel aus Datenbanken, darunter auch aus EBSCO Datenbanken wie PSYNDEX oder PsycINFO, lassen sich direkt in Endnote Web importieren und der eigenen Bibliothek hinzufügen.

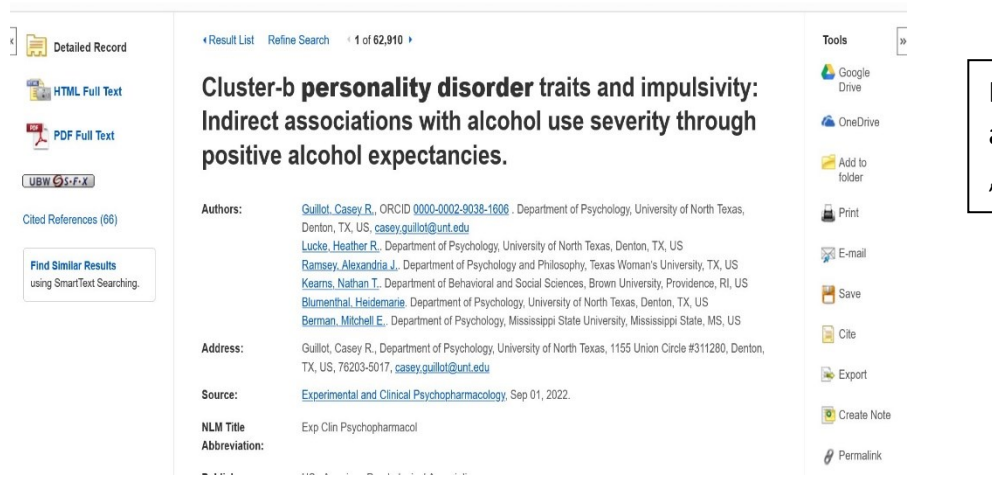

Den gewünschten Artikel anklicken und bei Tools auf "Export" drücken.

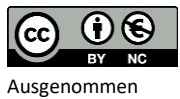

Logos und Bilder

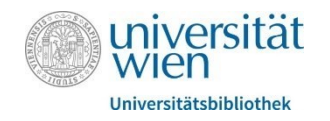

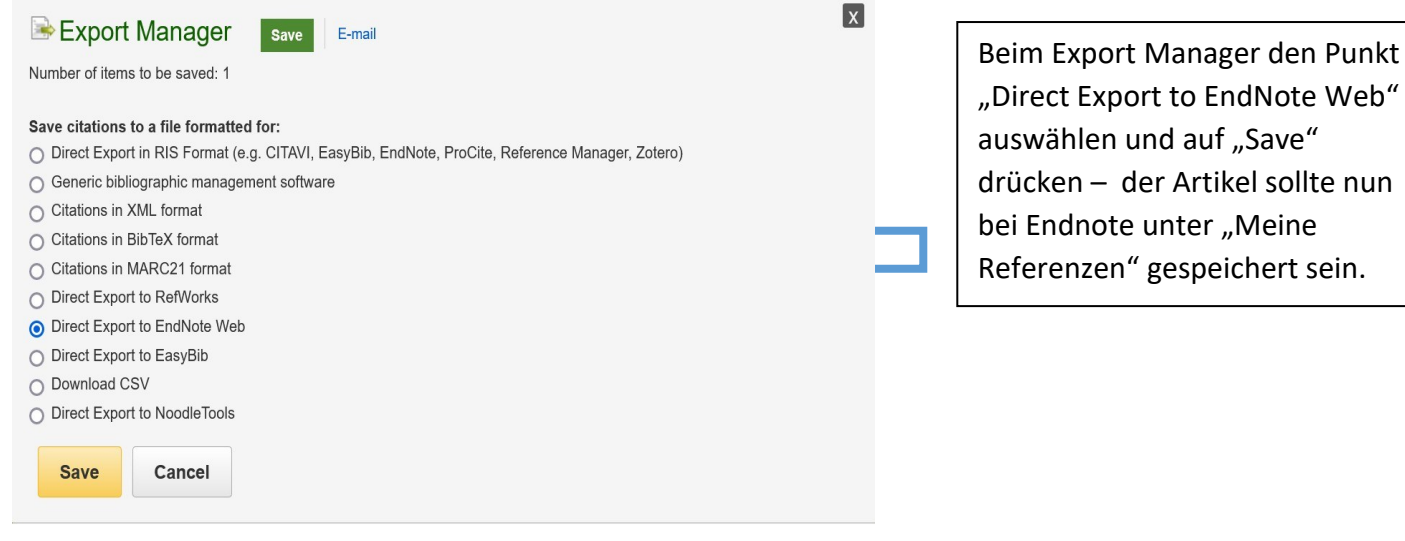

#### 1.5 Reiter "Organisieren"

Der Reiter "Organisieren" beinhaltet folgende Möglichkeiten:

- → Eigene Gruppen verwalten: Hier kann man Literatursammlungen mit anderen Leuten teilen bzw. sie für Arbeitsgruppen freigeben, sodass diese darauf zugreifen können.
- Gruppen anderer Benutzer: Wenn andere Personen einen zu einer Gruppe hinzugefügt haben, sieht man das hier.
- → Duplikate suchen: Hier sieht man, wenn sich eine Referenz doppelt in der Literaturliste befindet.
- Anhänge verwalten: Hier kann man seinen gespeicherten Referenzen den Artikel als pdf hinzufügen, bei Endnote Basic stehen einem 2GB Speicherplatz zur Verfügung.

#### *1.6 Reiter "Format"*

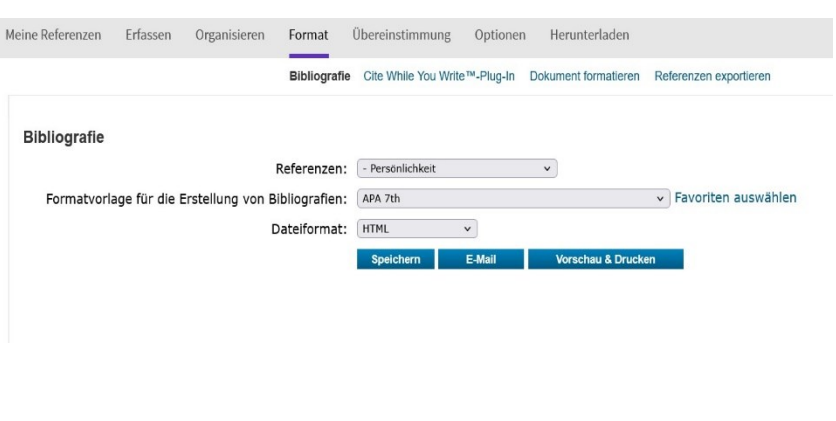

Unter dem Punkt "Bibliografie" lassen sich bibliografische Einträge für das Literaturverzeichnis erstellen. Bei "Referenzen" wählt man den Literaturordner aus, für welchen man Einträge will. Danach kann man den gewünschten Zitierstil wählen (hier APA 7) und ein Dateiformat festlegen. Durch "Speichern" erhält man die gewünschten Einträge

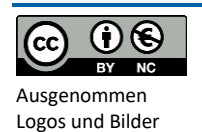

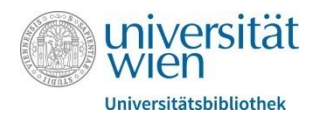

Unter dem Reiter "Format" findet man außerdem den Unterpunkt "Cite While You Write-Plug-In" (CWYR). Mit diesem Plug- In kann man während des Schreibens in Word Zitate einfügen und sich automatisch Literaturverzeichniseinträge erstellen lassen. Der Plug-In ist ganz einfach für Windows und Mac downloadbar.

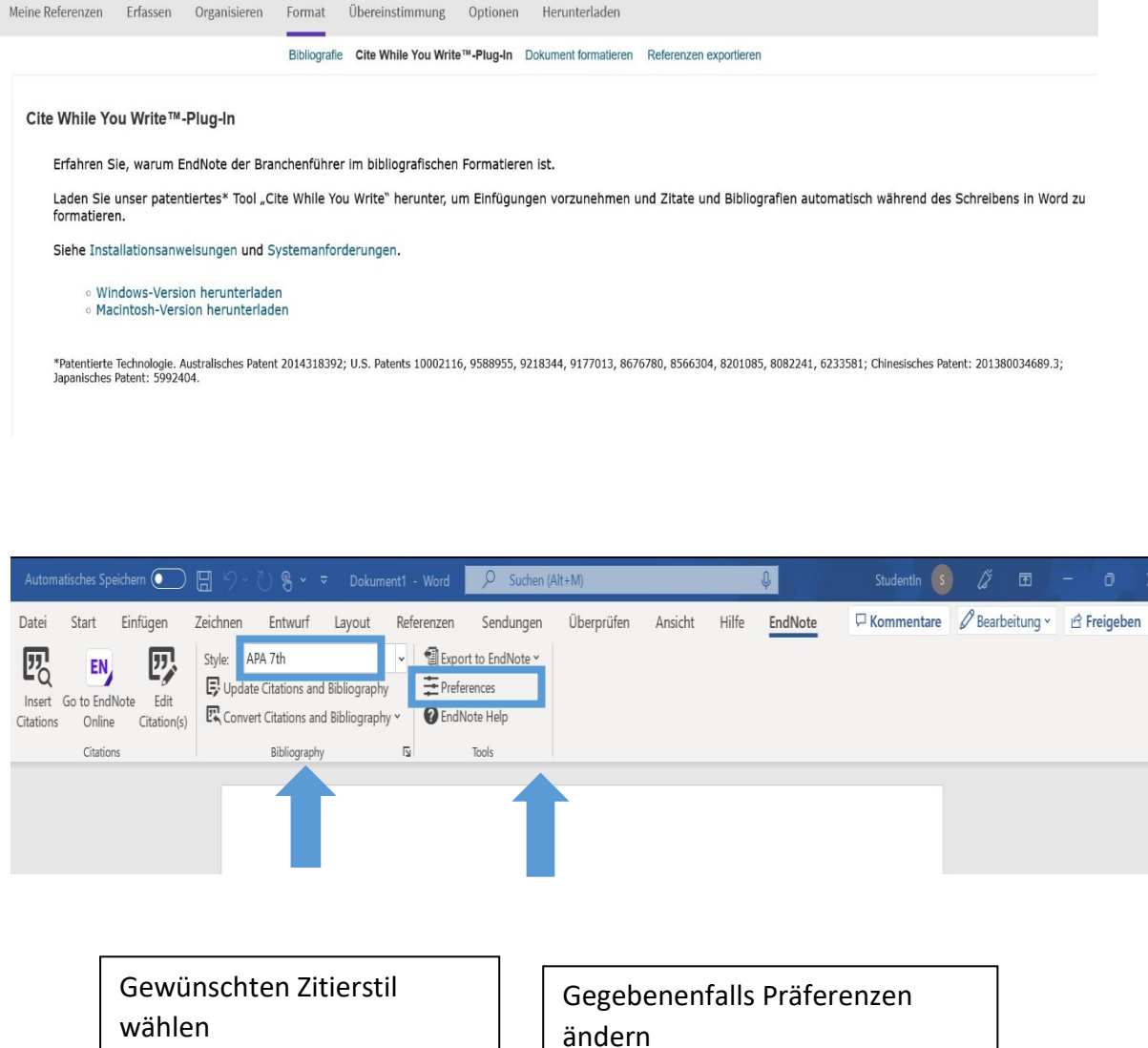

Nach Installation sollte nun der Reiter "Endnote" in Word implementiert sein. Manchmal kann es vorkommen, dass der Reiter "Endnote20" anzeigt, dann lässt sich nicht auf die Funktionen zugreifen. Dies kann man ändern indem man auf "Preferences" (siehe Screenshot oben) drückt, dann auf "Application" und danach den Typ auf "Endnote online" ändert. Um die Änderung durchzuführen, muss man sich in Word nochmal mit Email und Passwort einloggen.

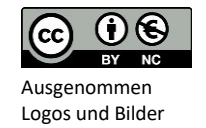

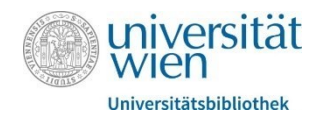

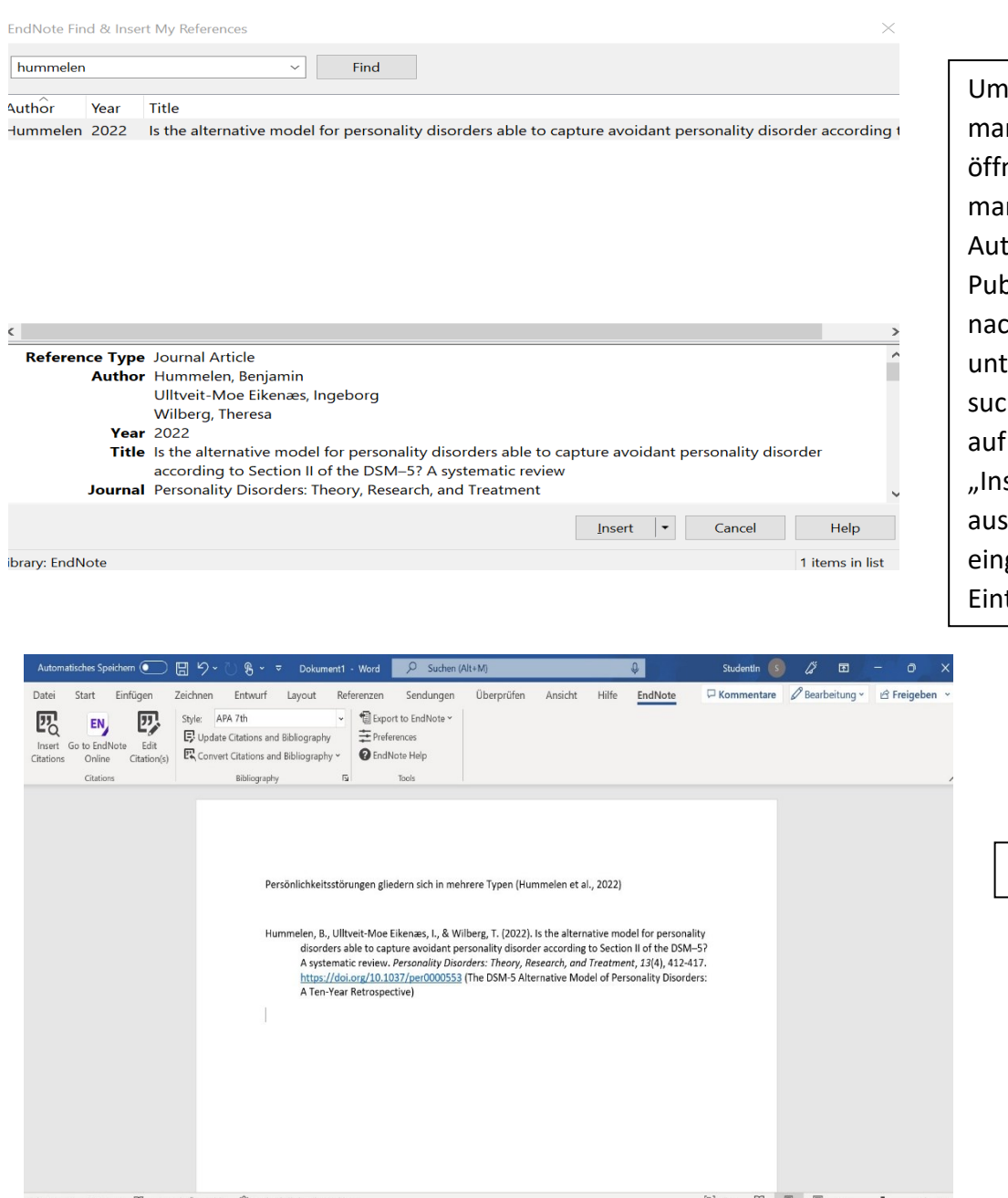

ein Zitat hinzuzufügen, drückt n auf "Insert Citations." Es net sich ein Feld, mit welchem n mittels tor\*innennachnamen, blikationsjahr oder Artikeltitel ch dem gewünschten Artikel er den eigenen Referenzen chen kann. Danach klickt man den Artikel und drückt auf sert". Das Zitat wird (je nach gewähltem Zitierstil) im Text gefügt und als bibliografischer trag ausgegeben.

So sieht der Output dann aus!

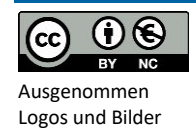

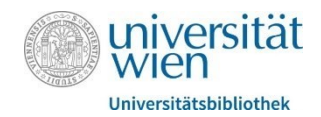

#### 1.7 Restliche Reiter

Unter dem Reiter "Format" findet man noch zwei zusätzliche Unterpunkte, "Dokument formatieren" und "Exportieren". Mit diesen Unterpunkten lassen sich:

- **→** Dokumente im .rtf Stil formatieren
- $\rightarrow$  Referenzen exportieren

Die restlichen Reiter in EndNote Web:

- → Optionen: Um Accounteinstellungen (Passwort etc.) zu ändern
- → Herunterladen: Hilfreiche Plug-Ins zum herunterladen
- → Übereinstimmung: Journals suchen, in welchen sich der eigene Artikel inhaltlich gut platzieren lassen würde

1.8 Endnote Click

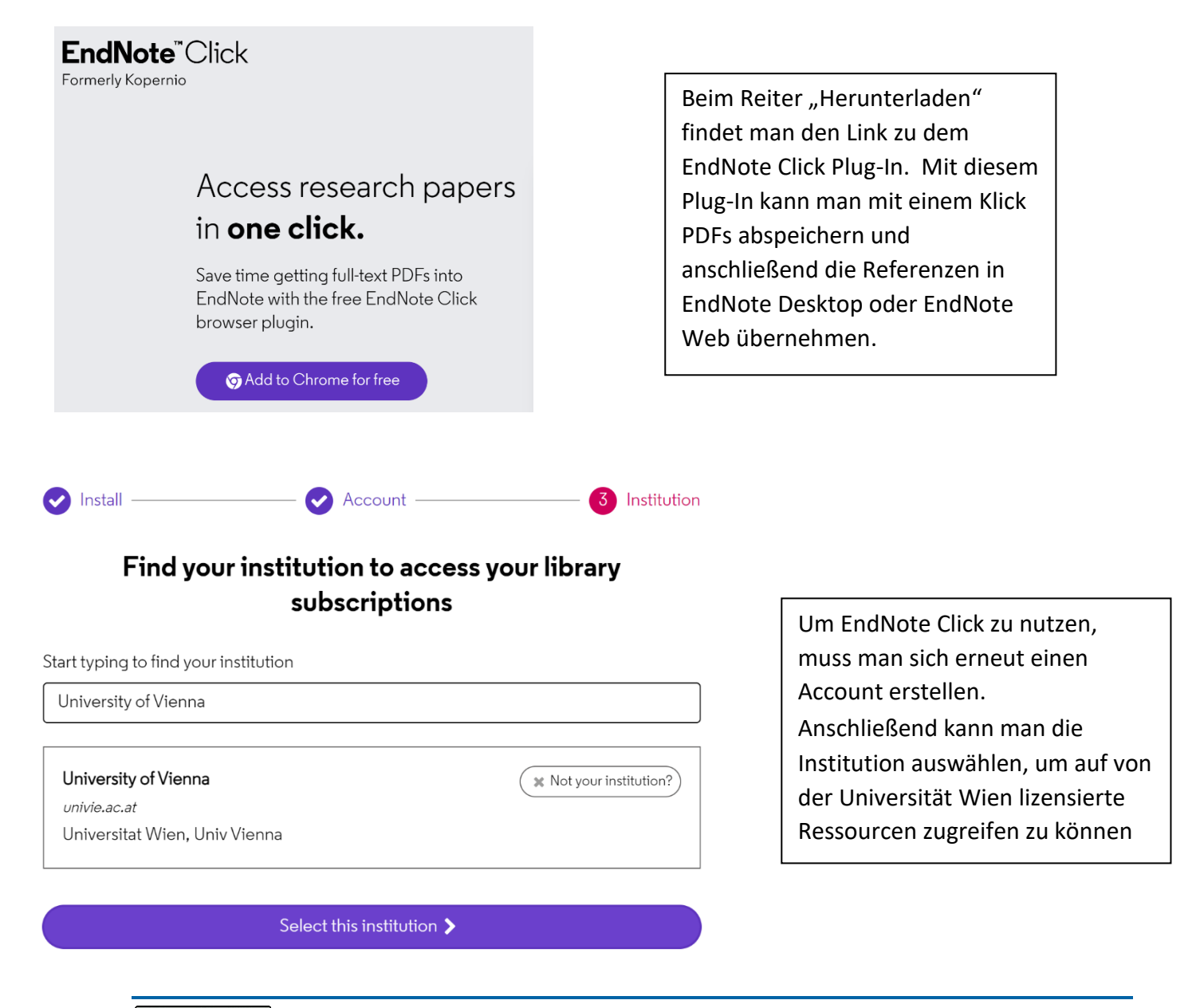

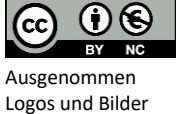

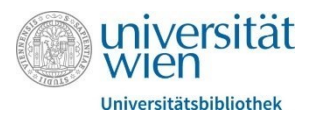

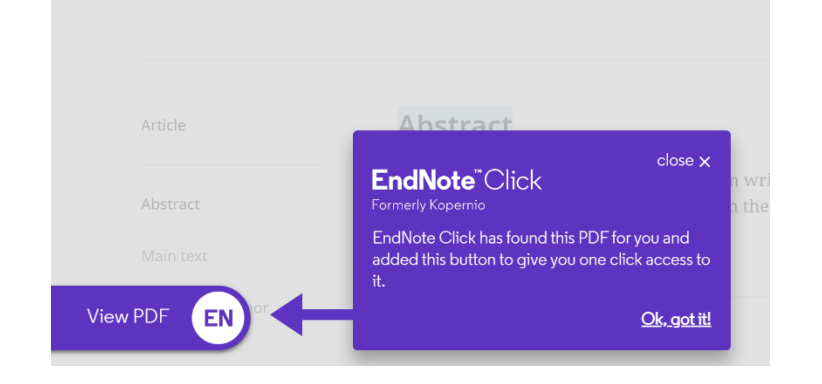

Es erscheint ein automatisches Popup Fenster, wenn ein verfügbares PDF gefunden wurde

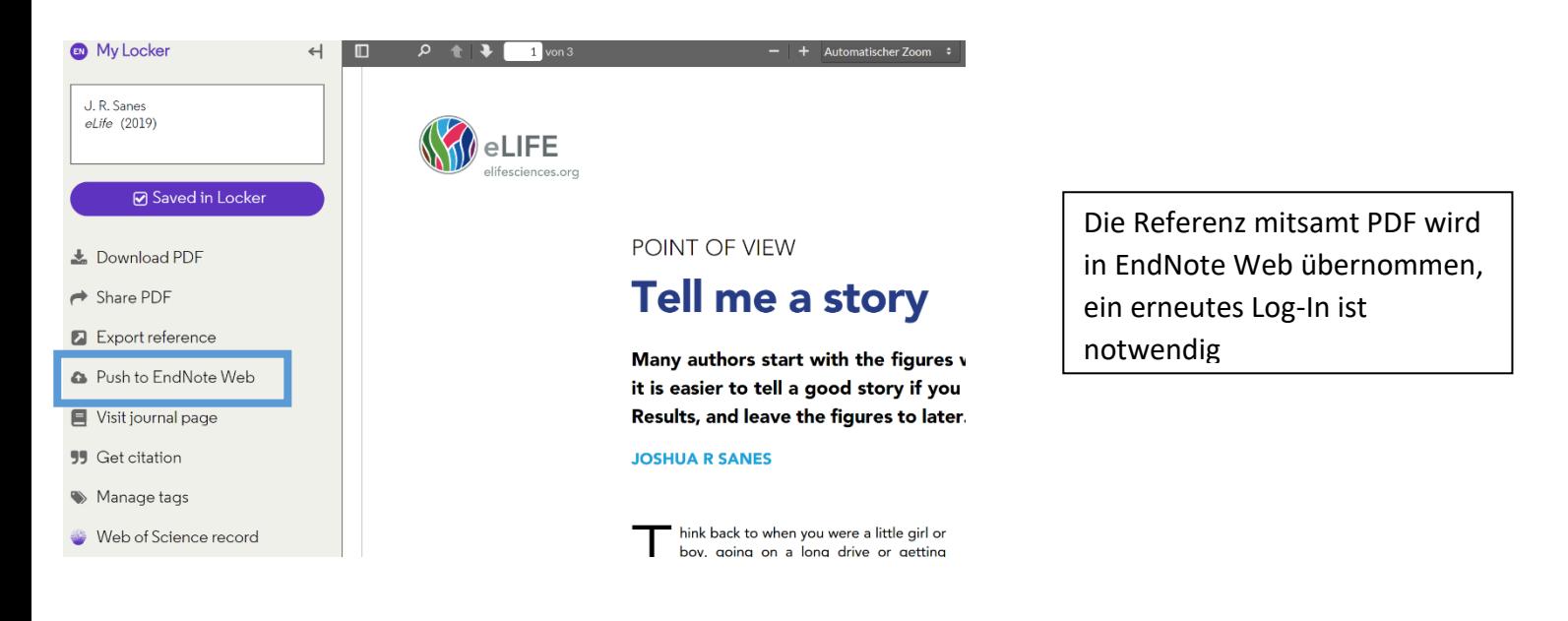

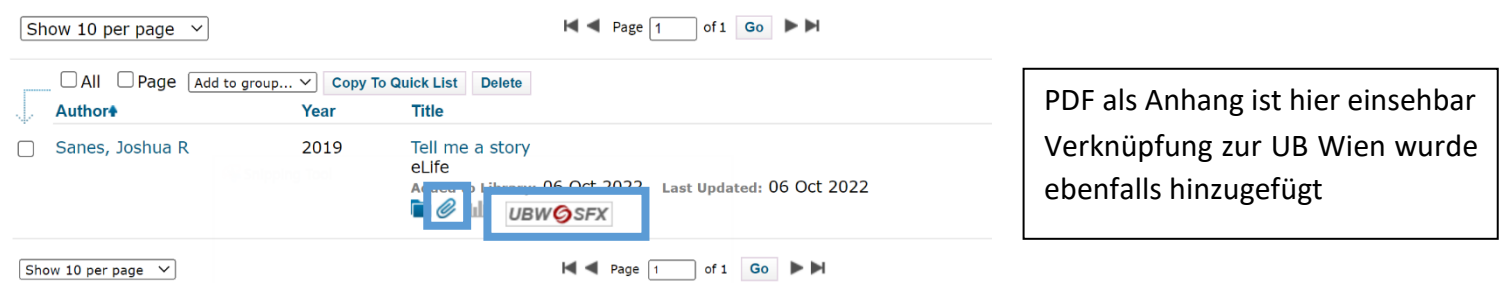

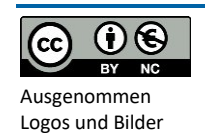

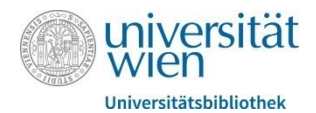

## Mendeley

Mendeley ist ein **kostenfreies** Literaturverwaltungsprogramm. Es hilft dabei Literatur zu organisieren, zu verwalten, zu exportieren und Bibliografien zu erstellen. Es ist in einer Desktopversion und einer Webversion verfügbar. In der Webversion hat man zusätzlich eine Recherchefunktion nach wissenschaftlicher Literatur. Über folgenden Link kann das Programm heruntergeladen werden: [https://www.mendeley.com/download-reference](https://www.mendeley.com/download-reference-manager/windows)[manager/windows](https://www.mendeley.com/download-reference-manager/windows)

Mit einem gratis Konto verfügt man über 2GB Speicherplatz. Sollte man mehr Speicherplatz benötigen, muss dieser über die Website gekauft werden.

### *2.1 Literatur hinzufügen*

Vorhandene PDFs können direkt in das Programm hineingezogen werden. Über den Button "Add New" können Dateien vom Computer importiert, Einträge manuell erstellt, oder Einträge aus anderen Literaturverwaltungsprogrammen importiert werden. Ein wichtiges Tool um Referenzen direkt aus dem Internet zu importieren ist der Mendeley Web Importer [\(https://www.mendeley.com/reference-management/web-importer\)](https://www.mendeley.com/reference-management/web-importer).

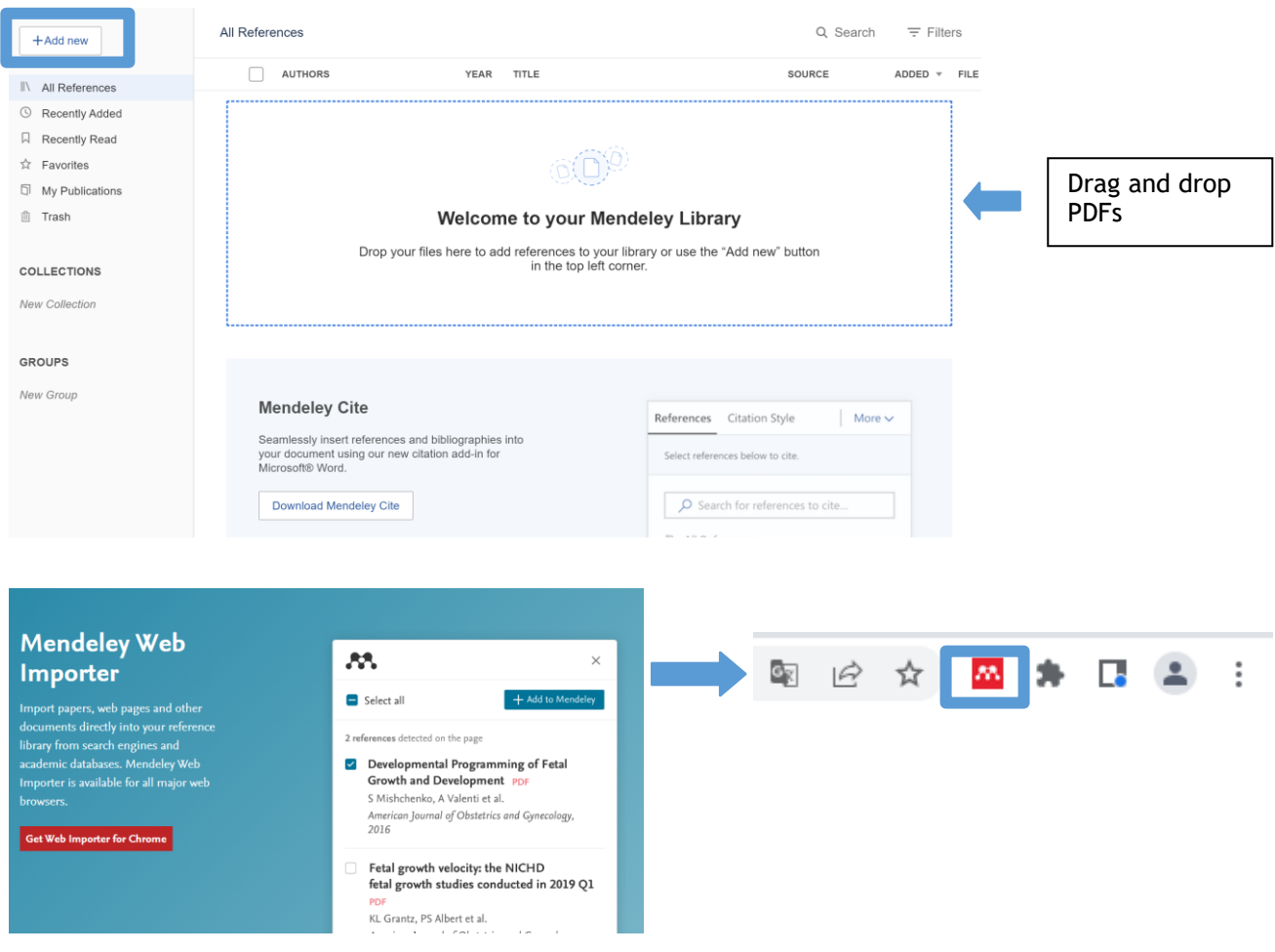

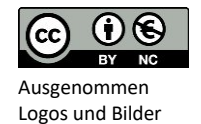

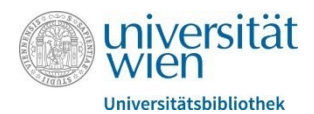

Nach dem Download erscheint der Mendeley Web Importer als Symbol in der Taskleiste. Mit einem Klick auf das Symbol können Referenzen in die Mendeley Bibliothek übernommen werden. Frei verfügbare PDFs werden automatisch erkannt und mit übernommen. Für lizensierte Ressourcen ist eine Anmeldung mit u:access notwendig.

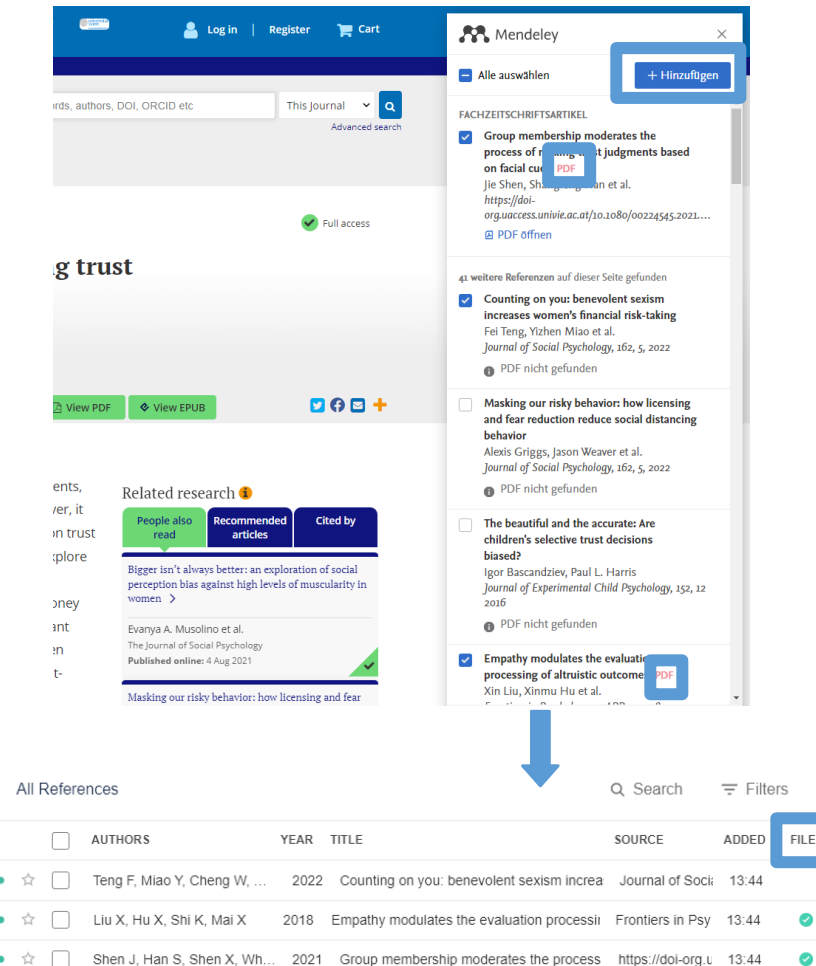

### *2.2 Sammlungen organisieren*

Einträge können Sammlungen hinzugefügt werden, um eine bessere Übersicht zu ermöglichen. Die Einträge werden mit dieser Sammlung assoziiert, bleiben aber weiterhin in "All References" erhalten.

Unter "Recently Added" und "Recently Read" findet man alle innerhalb der letzten 30 Tage hinzugefügten und geöffneten Referenzen.

Mit Klick auf das Sternsymbol kann ein Eintrag als Favorit markiert werden.

 $+$ Add new

II\ All References

- **6** Recently Added
- **Q** Recently Read
- ☆ Favorites

**5** My Publications

**血 Trash** 

# **COLLECTIONS**

New Collection

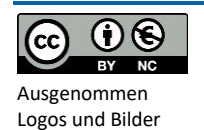

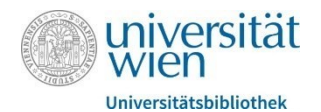

#### *2.3 Dokumente bearbeiten*

Mendeley verfügt über einen eingebauten PDF-Reader, in dem Dokumente gelesen und bearbeitet werden können.

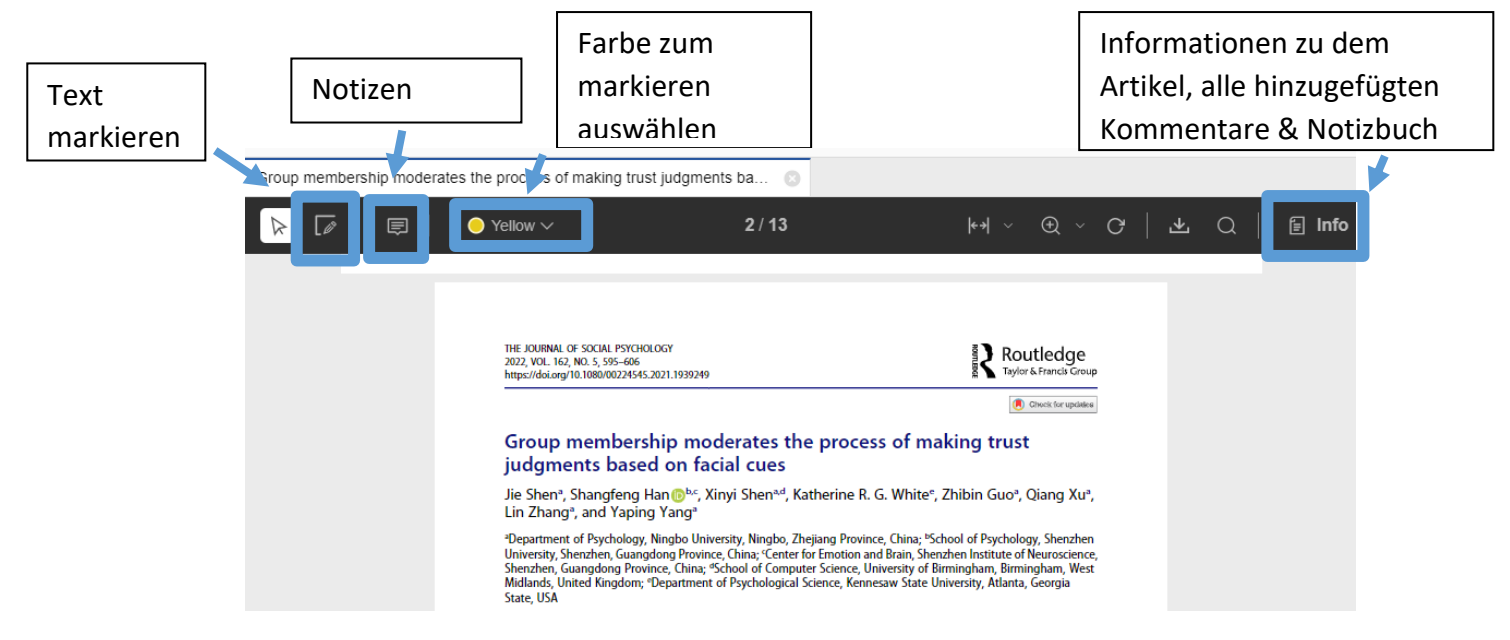

#### *2.4 Word Add-In*

Um mit Mendeley Zitate zu erstellen, ist die Installation des Word Add-Ins notwendig. Den Link dazu findet man in der Mendeley Desktop App unter Tools  $\rightarrow$  "Install Mendeley Cite for Microsoft Word"

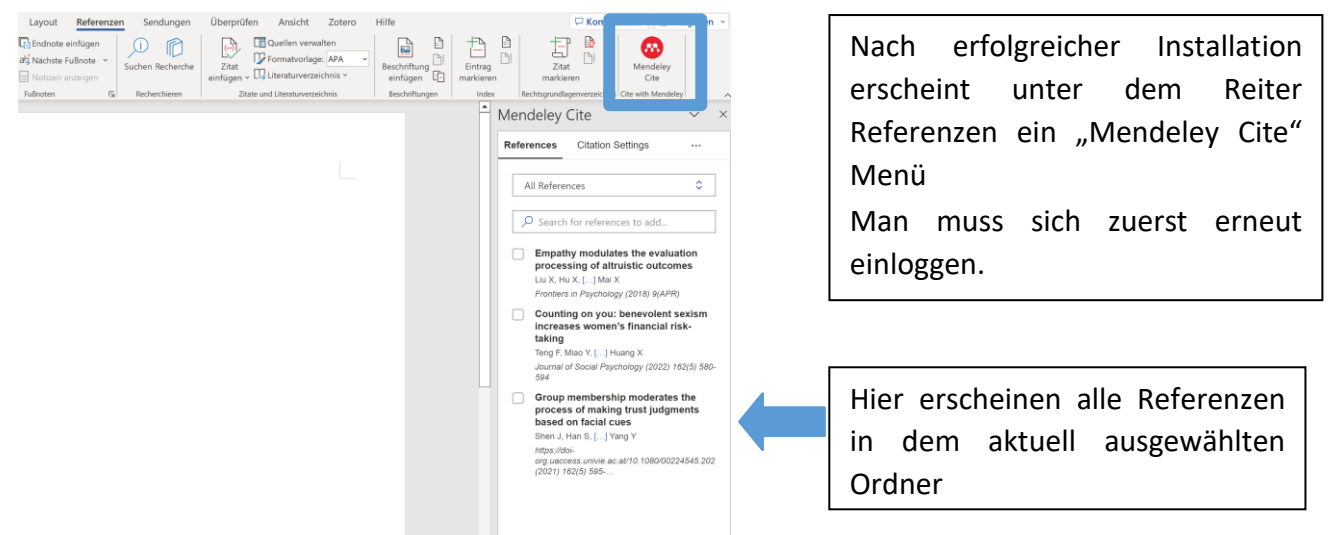

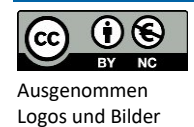

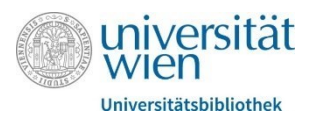

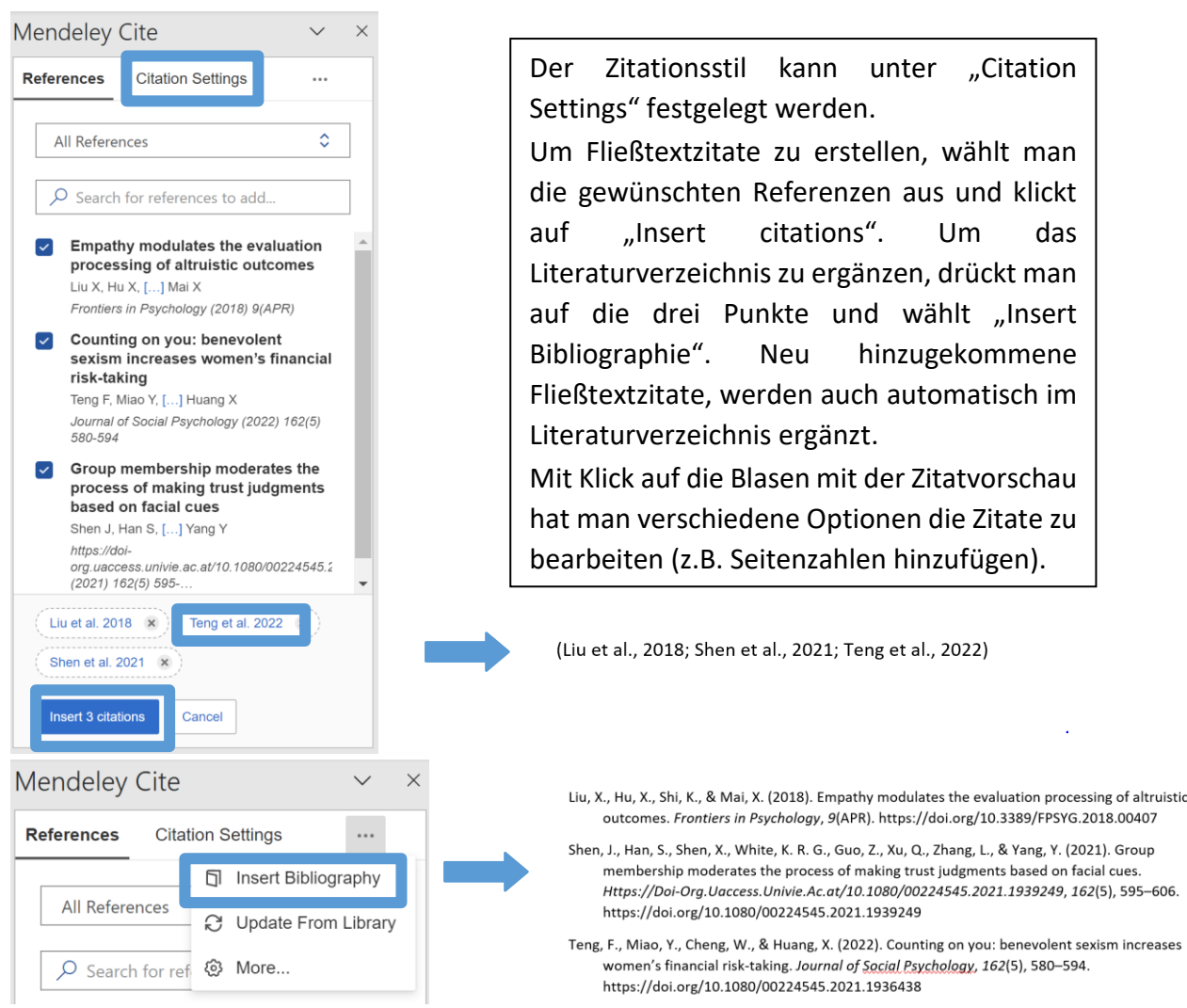

### *2.5 Gruppen*

In privaten Gruppenbibliotheken können Referenzen und Dokumente mit anderen Personen geteilt und gemeinsam kommentiert werden. Mitglieder müssen zu der Gruppenbibliothek eingeladen werden. Man kann mit einem gratis Konto bis zu fünf private Gruppen selber erstellen, es gibt aber keine Einschränkung wie vielen Gruppen man beitreten darf. Jede private Gruppe darf jedoch nur 25 Mitglieder haben.

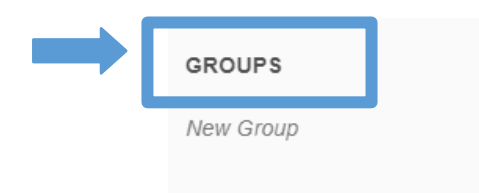

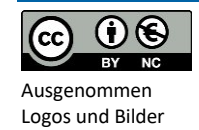